## **Kontonamen in Thunderbird ändern**

1. Gehen Sie in die Konten-Einstellungen.

(Über die Menüleiste oben: Extras -> Konten-Einstellungen

In der Kontoübersicht links: Rechtsklick auf ein beliebiges Konto -> Einstellungen Im Hauptfenster eines beliebigen Kontos: Konten-Einstellungen bearbeiten)

2. Wählen Sie in der Kontoübersicht links Ihr bestehendes HfJS-Konto aus.

3. Ändern Sie im Hauptfenster unter Konten-Bezeichnung den Namen Ihres bestehenden Kontos, so dass dieses fortan eindeutig als das alte Konto gekennzeichnet ist – z.B. indem Sie die Zeichenkette ALT an den Namen anhängen (siehe Bild).  $\overline{\mathbb{R}}$ ┌

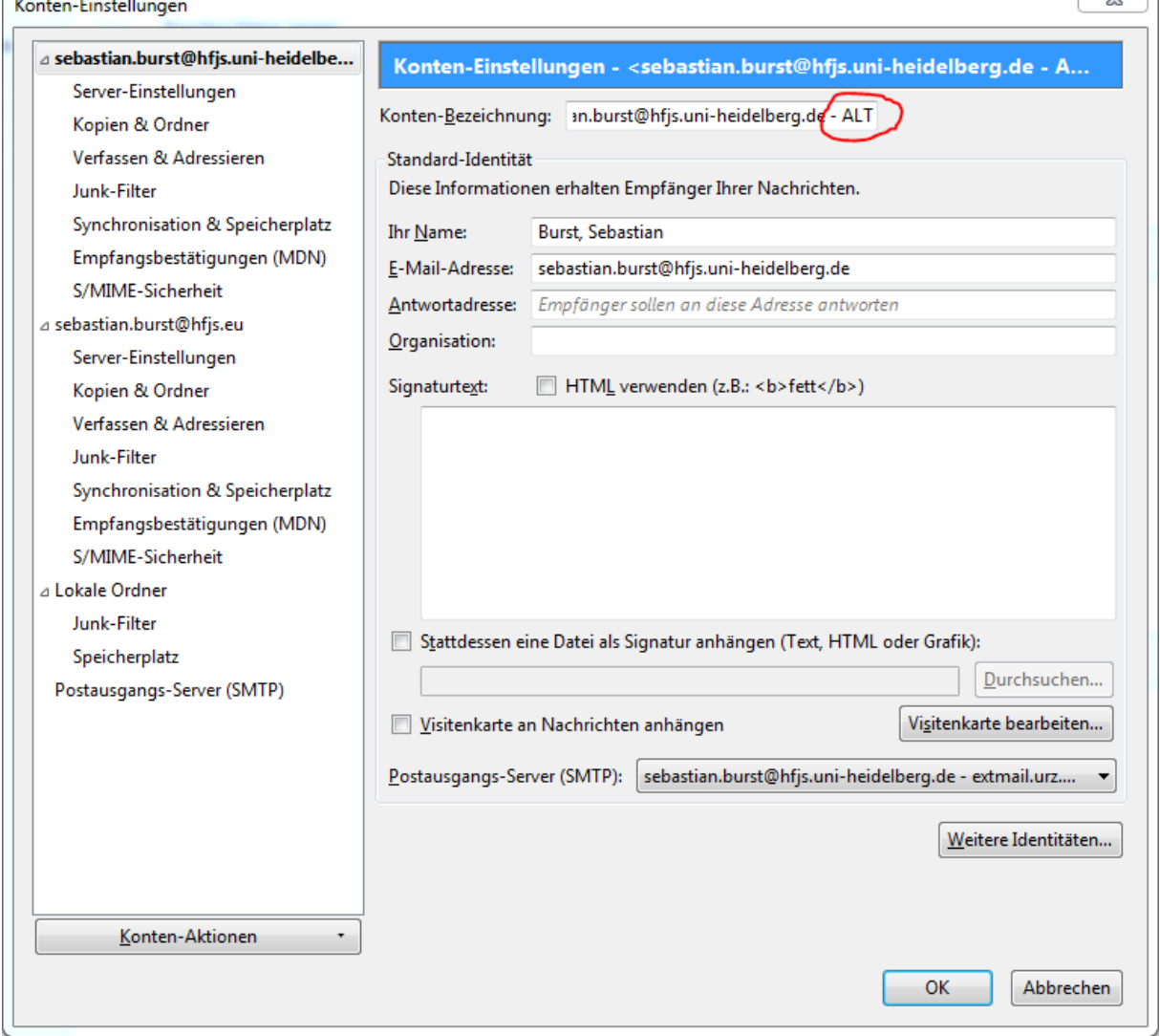

4. Nach dem Tag x, über dessen genaues Datum Sie noch von uns informiert werden, können Sie Ihr altes Konto löschen, indem sie in der Kontoübersicht links ihr altes Konto auswählen und anschließend in der Dropdown-Liste Konten-Aktionen unten links "Konto entfernen" wählen.